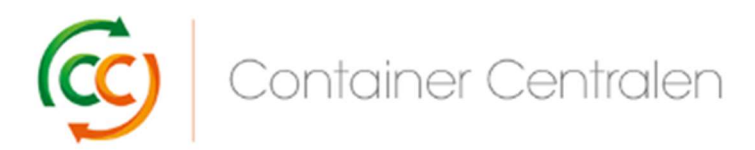

Comment enregistrer un Retour dans Loglink (version mars 2018)

- Connectez-vous sur www.ccloglink.com
- Cliquez sur l'onglet Request en haut de l'écran, puis sur Return ou cliquez sur Click here to return items to a depot.
- Si vous souhaitez remettre des étagères CC Container endommagées, vous pouvez consulter votre quota de réparation disponible à la droite de l'écran sous Repair Quota Details.

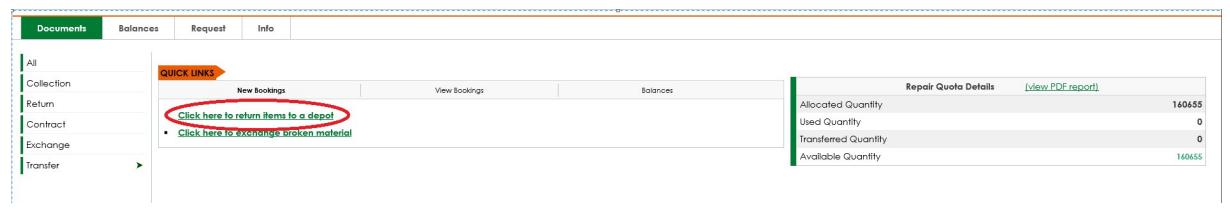

L'écran Request - Return s'ouvre et vous devez sélectionner les éléments que vous souhaitez renvoyer. Vous pouvez ouvrir la liste des éléments pris en considération en cliquant sur le menu déroulant :

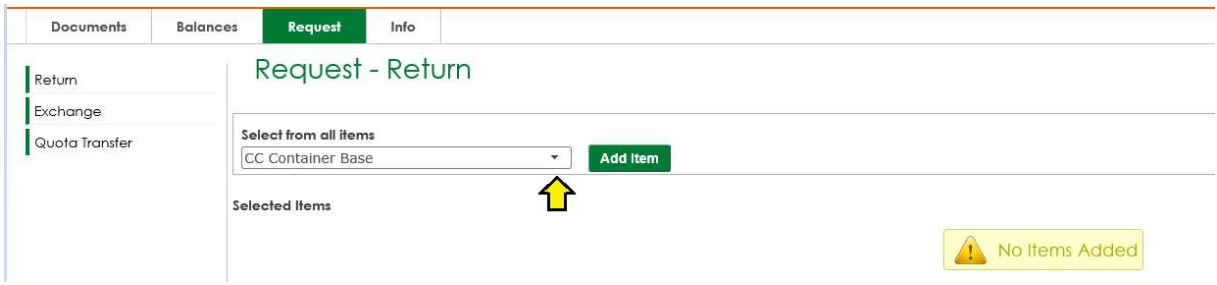

Cliquez sur l'élément que vous souhaitez renvoyer et appuyez sur le bouton Add Item

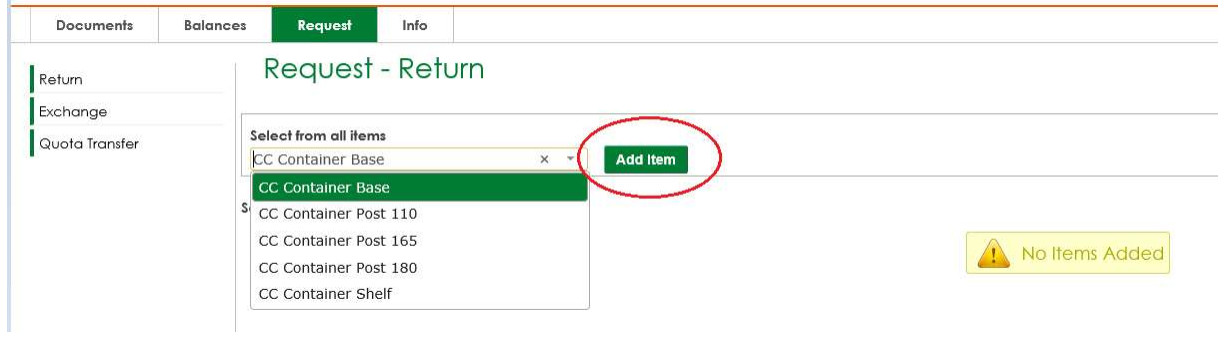

Quand vous sélectionnez la base CC Container, l'étagère CC Container et le montant 180 CC Container sont automatiquement sélectionnés aussi et le quota disponible pour les étagères CC Container apparaît.

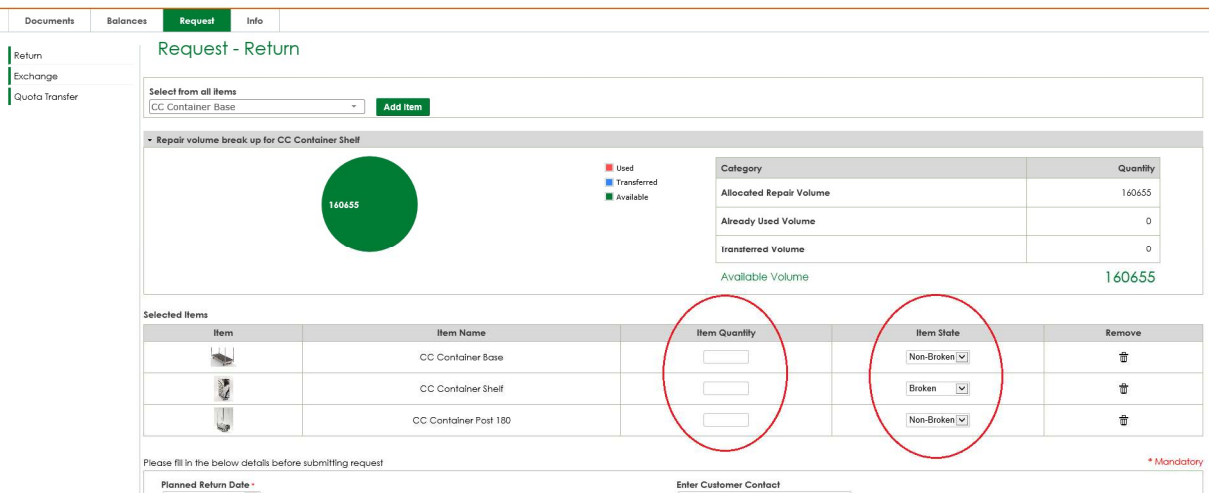

- Remplissez la ltem Quantity pour chaque élément.
- Veuillez noter que l'état de l'élément pour les étagères CC Container est « endommagé » par défaut. Si vous souhaitez renvoyer des étagères non endommagées, modifiez l'*ltem State* d'« endommagé » à « non endommagé » !
- Vous pouvez ajouter plus d'éléments en sélectionnant d'autres éléments à partir de « Sélectionner à partir du champ 'tous les éléments' ».
- Si vous souhaitez retirer un élément de la liste d'éléments sélectionnés (ex. : vous voulez uniquement renvoyer des bases CC Container), vous pouvez retirer les autres éléments en cliquant sur l'icône de la poubelle sous « Supprimer » pour l'élément spécifique.
- **Introduisez la date de retour prévue en sélectionnant la date via le bouton calendrier** dans le champ **Planned Return Date**.

L'enregistrement doit être effectué au minimum 24 heures avant le retour souhaité.

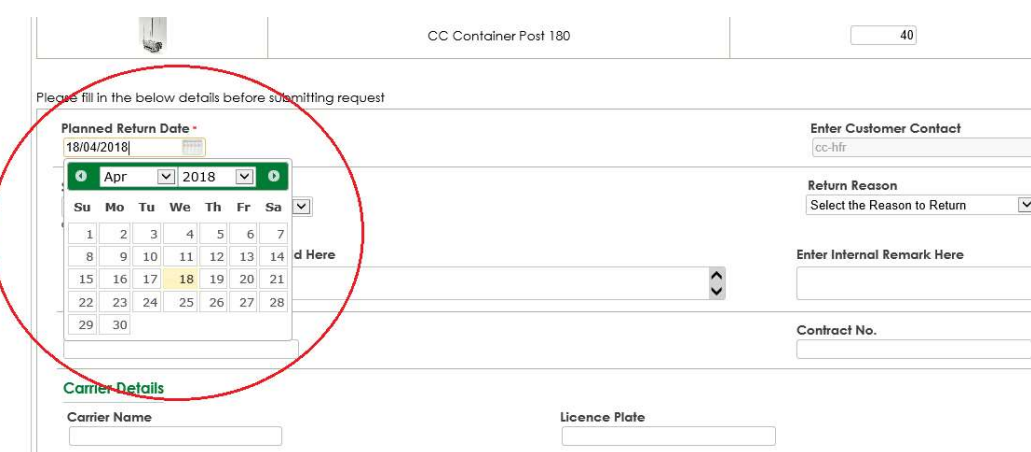

 Sélectionnez le dépôt CC auquel vous souhaitez renvoyer en sélectionnant le dépôt via le menu déroulant dans le champ Select Return Depot.

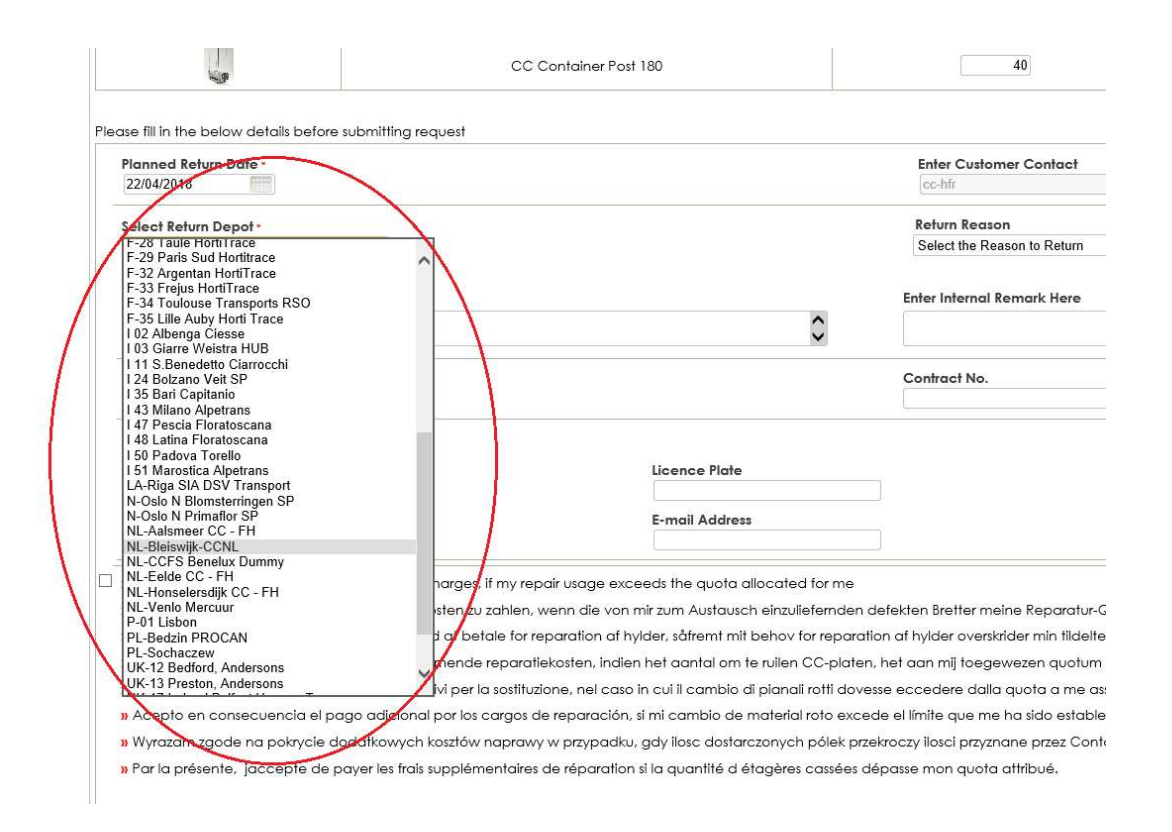

Sélectionnez éventuellement un Return Reason.  $\bullet$ 

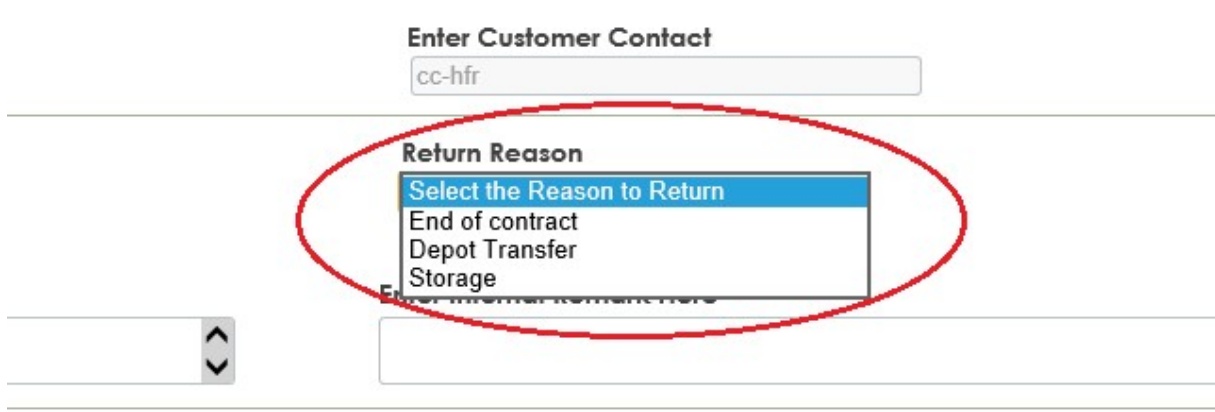

Contract No

 Si vous souhaitez renvoyer à un dépôt Royal Flora Holland, introduisez votre numéro de compte RFH dans le champ **Enter Remark or Auction Reference ID here** 

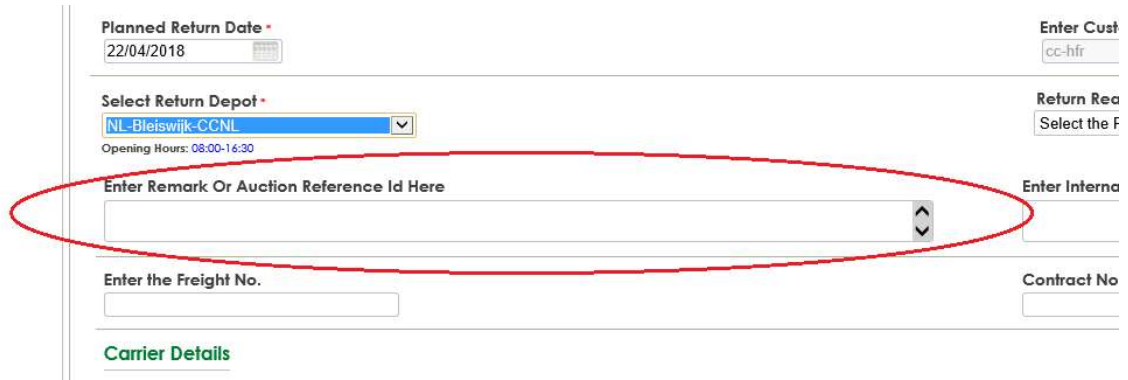

 Si vous avez sélectionné « Étagères CC Container endommagées » dans votre demande de retour, la **case à cocher** dans le bas de l'écran est obligatoire :

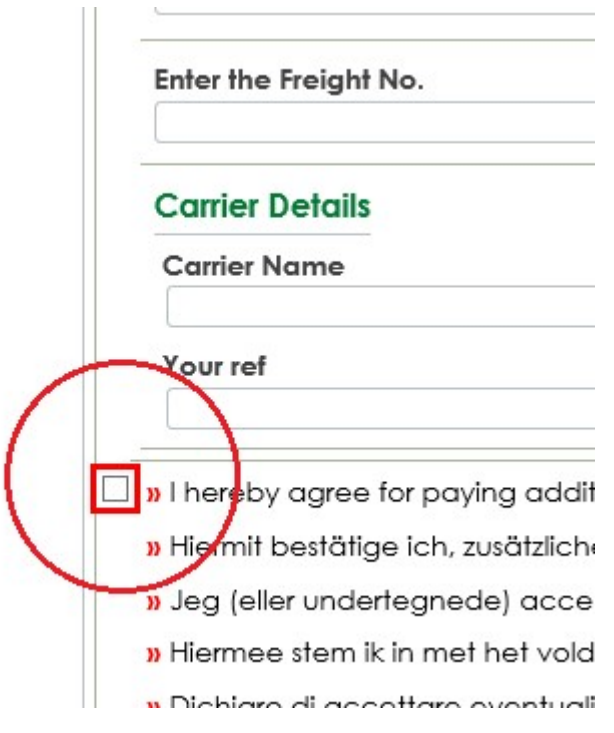

• Appuyez sur *Submit Request* dans le bas à droite de l'écran.

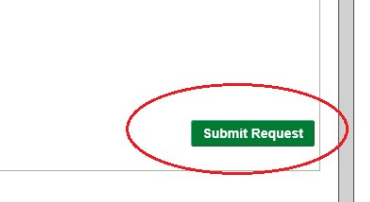

• Sur l'écran suivant, appuyez sur **Proceed** 

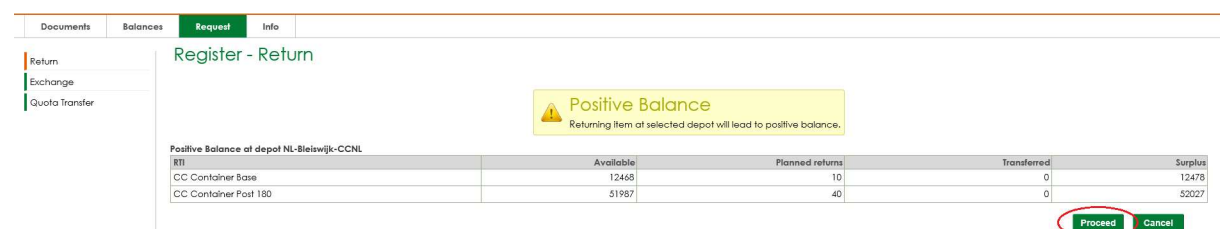

• Sur l'écran suivant, appuyez sur **Submit** 

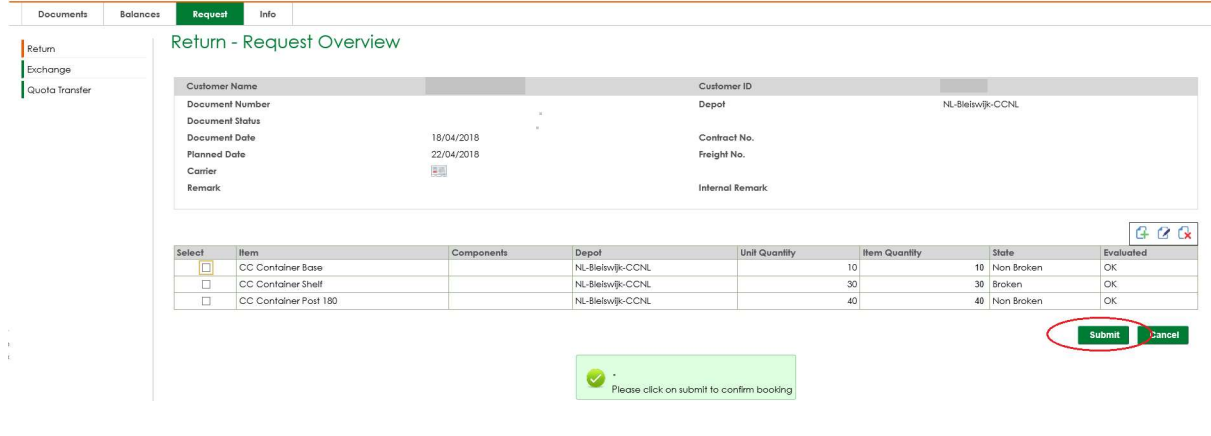

• En haut à droite de l'aperçu, vous trouverez un **bouton pour imprimer** l'enregistrement. Veuillez présenter cette impression au dépôt.

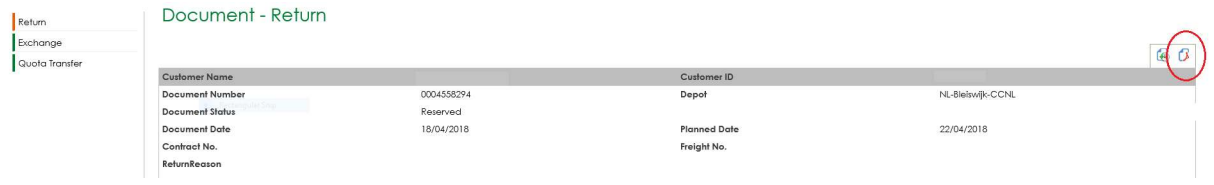

 Si la demande de retour est validée (sur la base du délai et des quantités d'éléments que vous souhaitez renvoyer), la demande est automatiquement réservée (approuvée) ou garde le statut « Demandé avec approbation en cours ».

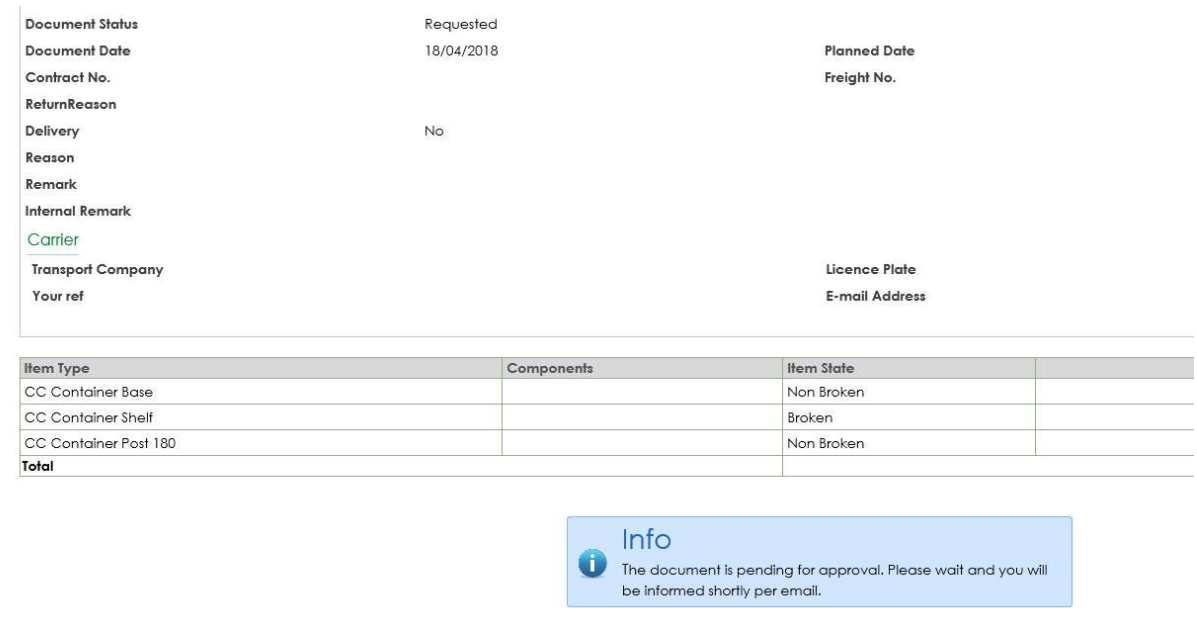

Une fois votre demande approuvée, vous recevrez une notification par e-mail :

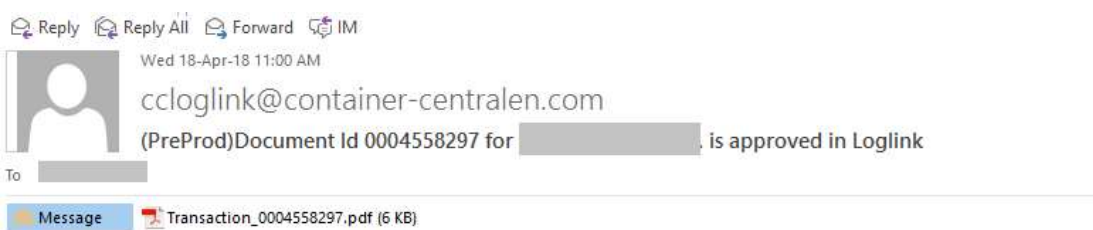

Dear Customer,

Your request with document number 0004558297 has been approved.

## Please print the attached document and bring it with the material to the depot.

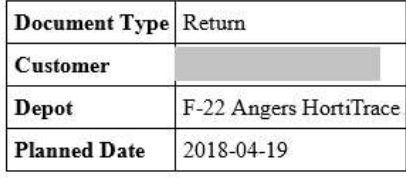

If you have any question regarding your booking, please feel free to contact one of our CC colleagues working in your region.

Regards,<br>Container Centralen

 Calculez aussi la quantité de bases et de montants fonctionnels pour transporter le matériel non fonctionnel. Si vous souhaitez remettre du matériel, veuillez tenir compte aussi de nos règles d'empilement, décrites dans nos SOP disponibles sur notre site.

Plus d'informations

Si vous avez des remarques ou des questions, veuillez nous contacter pendant les heures de bureau 8h – 17h au numéro de téléphone + 44 (0) 1322 29 4267+31 235 544 020), ou par e-mail ccuk@container-centralen.com.